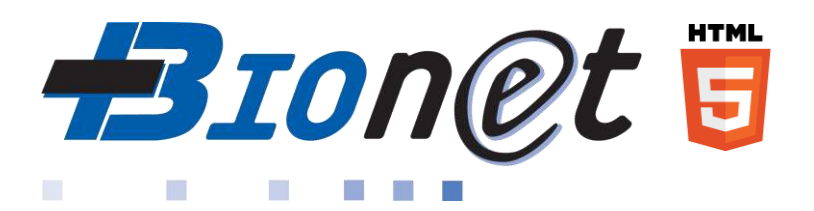

### **Bionet: to access to your analysis results on the Internet**

(TABLET - COMPUTER)

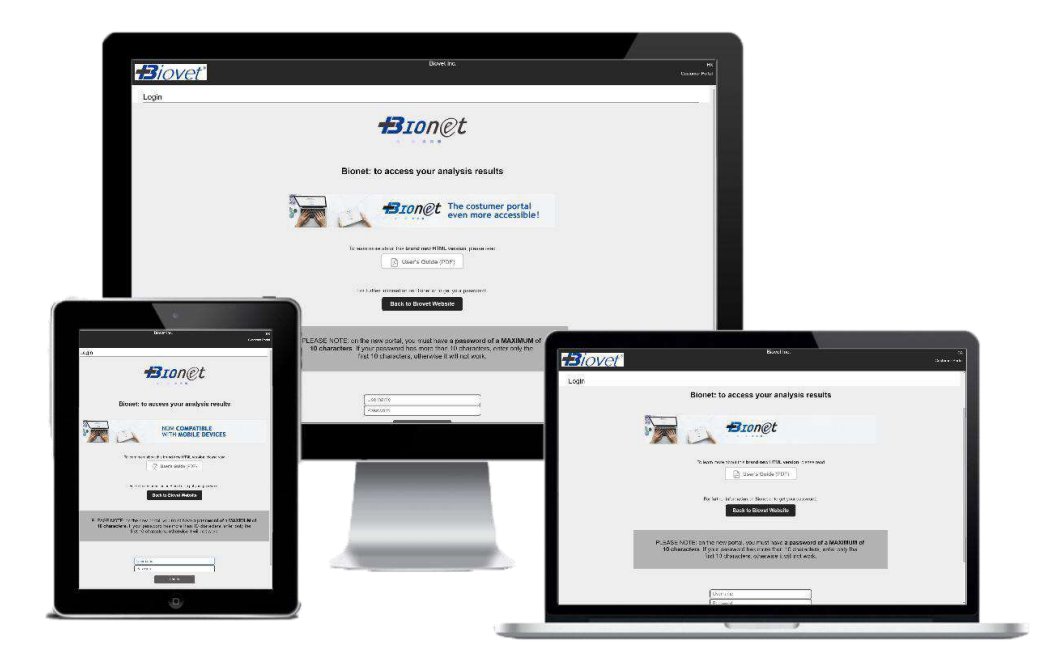

**User Guide**

(Version 2.0)

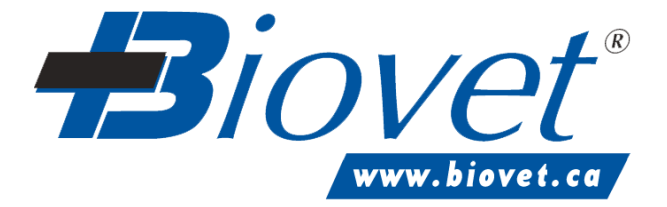

# <span id="page-1-0"></span>**Summary**

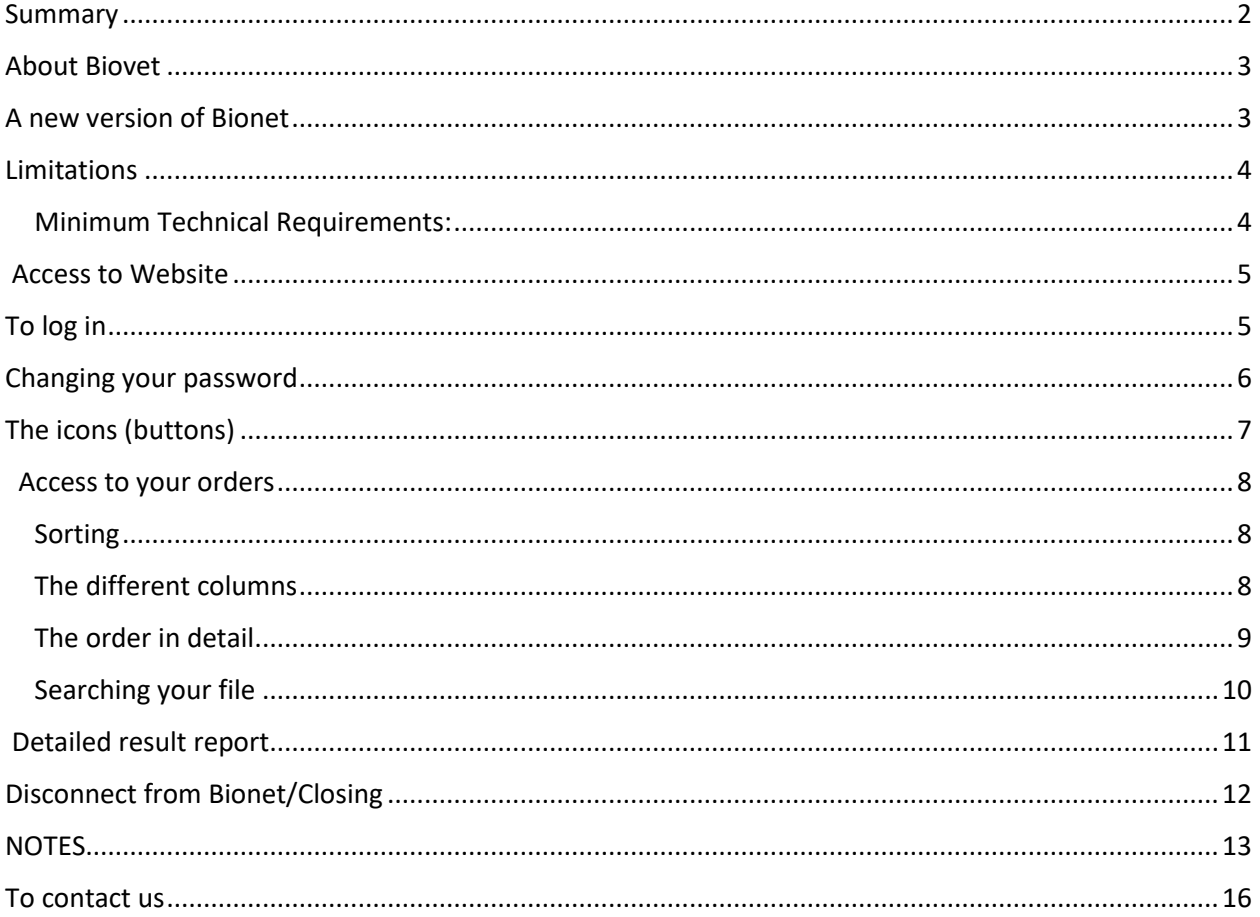

Rev. 2020-06-03

## <span id="page-2-0"></span>**About Biovet**

Biovet is a biotechnology company providing unique expertise in the field of diagnostics for animal health and agrifood industry specialists. Biovet operates a CFIA, SCC, MELCC and USDA\* certified laboratory offering a complete array of innovative diagnostic services for veterinarians.

Biovet is also the only Canadian company to develop, manufacture and market animal diagnostic kits. The head office is located in Saint-Hyacinthe's Cité de Biotechnologie industrial park, with a subsidiary in the United States.

## <span id="page-2-1"></span>**A new version of Bionet**

Biovet is proud to continue to offer you access to your results via the Internet, this time in a brand-new HTML version of Bionet that is **compatible with mobile devices (phones and tablets)**, in addition to **computers**.

Recently, in addition to access to results for **veterinary analyses**, results for **water and agri-food analyses** are also became **available**.

This guide contains all the information needed to use Bionet but our team remains available to support you in learning this tool.

If you have any questions or suggestions for improvement, feel free to emai[l bionet@biovet-inc.com](mailto:bionet@biovet-inc.com) or contact your Sales Representative.

The Biovet Team

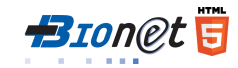

## <span id="page-3-0"></span>**Limitations**

Please note that Bionet is not available for of results.

At this time, the following results are not available on Bionet:

• Accredited analyses by the CFIA (EIA, Brucellosis APAT, Official Bovin Leukosis)\*

Note: This service is only available for analyses performed in our laboratories located in Canada.

#### <span id="page-3-1"></span>**Minimum Technical Requirements:**

- High-Speed Internet
- Adobe Reader (latest version)
- Recommended browser:
	- o Windows 10: Edge, Firefox and Chrome
	- o Windows 7: Firefox, Chrome and Explorer 11
	- o Apple (IOS): Safari, Firefox and Chrome
	- o Android: Chrome and Firefox

\* CFIA: Canadian Food Inspection Agency; EIA: Equine Infectious Anaemia; SCC: Standards Council of Canada; MELCC: ministère de l'Environnement, et de la lutte contre les changements climatiques du Québec; USDA: United States Department of Agriculture

<span id="page-4-0"></span>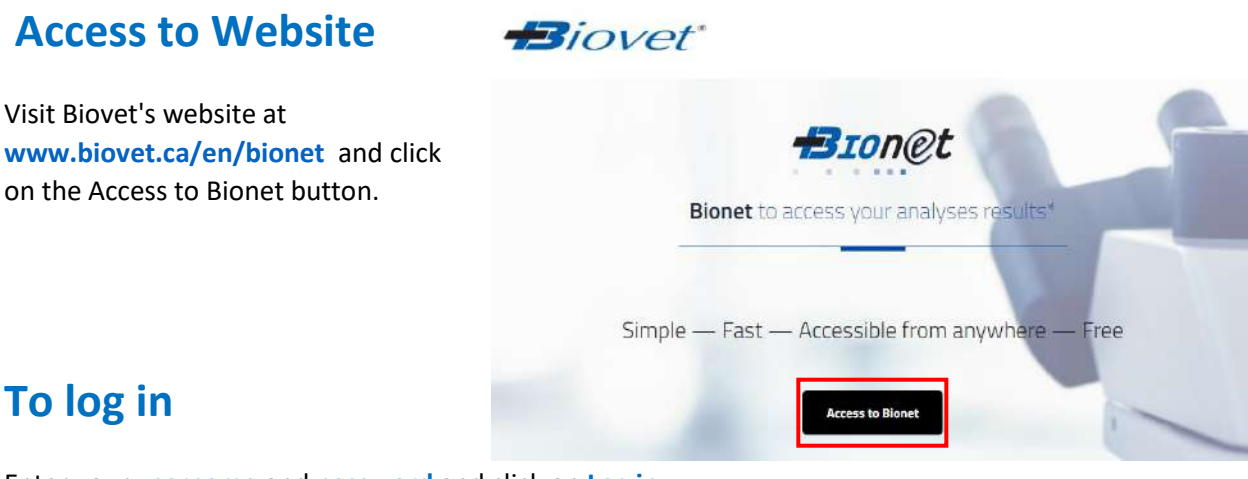

# <span id="page-4-1"></span>**To log in**

Enter your **username** and **password** and click on **Log in**.

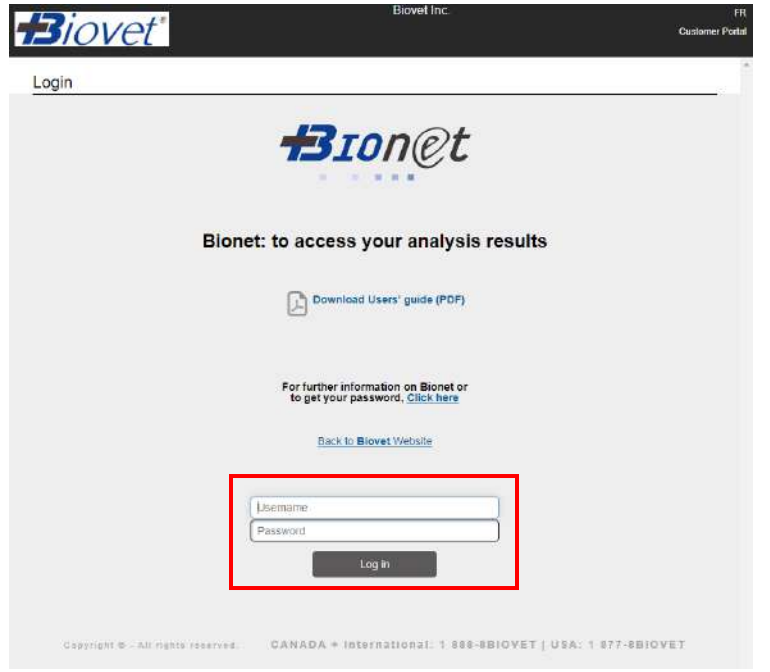

To get your username and password, complete, sign and return the **Bionet authorization form,** which is available on the Biovet Website (link above). This password will only be valid the first time you log in. You will need to change the password immediately. Don't forget to inform all of the people in your company who will need access to Bionet of the new password you will have chosen. **Each company will be issued only one password**.

The password must contain a **minimum of 8 characters**, a **maximum of 10 characters** and **include both letters and numbers**. It will need to be every 90 days.

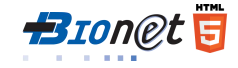

# <span id="page-5-0"></span>**Changing your password**

To change your password

**1.** Click on the "**My Profile**" icon at the top right

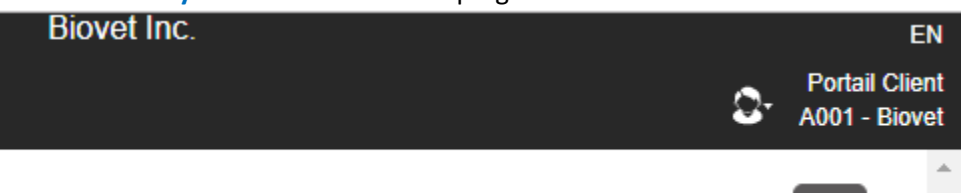

- 2. Choose **My Profile**, in the menu
- 3. Click on **Change password**

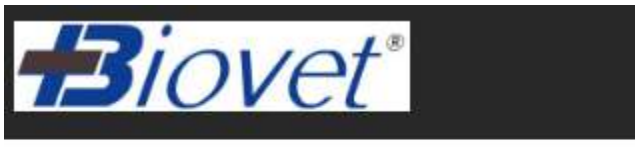

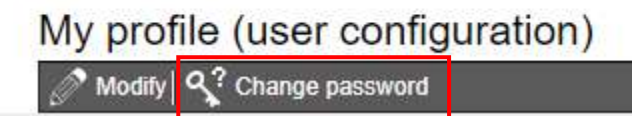

- 4. Enter the old password
- 5. Enter the new password twice
- 6. Click on Save.

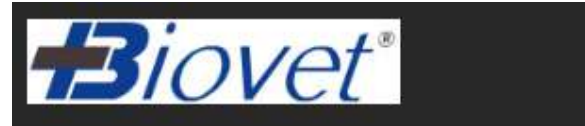

Change your password

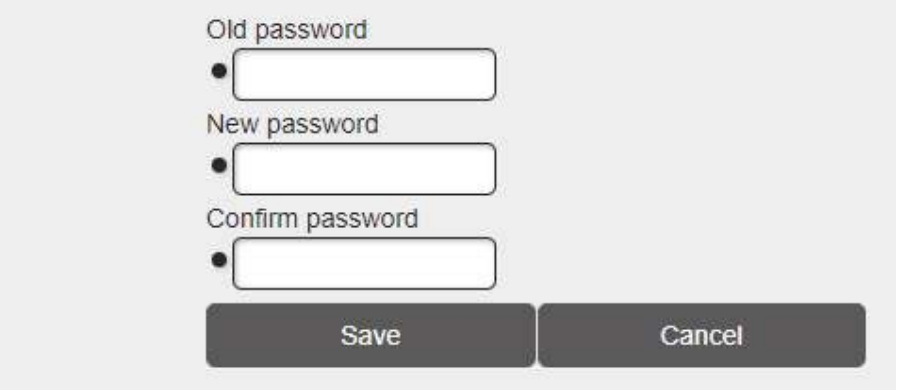

Biovet Inc.

# <span id="page-6-0"></span>**The icons (buttons)**

 $\mathbf{X}$  $\ddot{\mathbf{a}}$  $\overline{\phantom{a}}$  $\bigcirc$ 

Close a window Select a date Select (drop-down menu) Clear

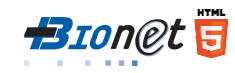

## <span id="page-7-0"></span>**Access to your orders**

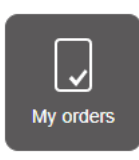

#### Click on the "My orders" button

to access the "Customer order management" screen.

| Order no.     | Order date | Priority       | 810 | Name (delivered to) | Contact (delivered to) | Ref | <b>Identifier</b> | Subtotal 1 | 堆    |
|---------------|------------|----------------|-----|---------------------|------------------------|-----|-------------------|------------|------|
| 004579        | 16/51/2010 | $\frac{1}{2}$  |     | Bloyer.             |                        |     | 9466 02-3-4       | 0.00       | 哇    |
| 904578        | 15/11/2019 | $\overline{5}$ |     | <b>Biovet</b>       |                        |     | 0626 03           | 0.00       | 堆    |
| 904577        | 18/11/2019 | 5.             |     | <b>Elovet</b>       |                        |     | 229.01            | 0.00       | 堆    |
| 504575        | 15/11/2019 | $\mathbb{S}^1$ |     | Biover              |                        |     | 7047 g2           | 0.00       | 堆    |
| 904574        | 15/11/2019 | 5              |     | Bicvet              |                        |     | Benji             | 0.00       | 堆    |
| 904573        | 15/11/2019 | $\delta$       |     | <b>Bloven</b>       |                        |     | 206 C             | 0.00       | 堆    |
| 904572        | 15/11/2019 | 5              |     | <b>Blovet</b>       |                        |     | Babide GA         | 0.00       | 塩    |
| <b>904570</b> | 15/11/2019 | $\overline{Q}$ |     | <b>BIOVOT</b>       |                        |     | COOKE             | $0.00 -$   | 堆    |
| 504565        | 15/11/2019 | 5.             |     | Biovet              |                        |     | 75.02             | 0.00       | 堆    |
| 904568        | 15/11/2019 | 5.             |     | Blovet              |                        |     | 77.               | 0.00       | 堆    |
| 904567        | 15/11/2019 | $\overline{b}$ |     | Blovet              |                        |     | Spike             | 0.00       | 堆    |
| 904565        | 15/11/2019 | $\Delta$       |     | Blovet              |                        |     | Balleys           | 0.00       | 堆    |
| 004665        | 15/11/2019 | 63             |     | Elovet              |                        |     | 40.03             | 0.00       | 韭    |
| 904564        | 15/11/2019 | 5.             |     | Biovet              |                        |     | Canelle           | 0.00       | 堆    |
| 904563        | 35/11/2019 | $\overline{v}$ |     | Blover.             |                        |     | 3 (0528) C        | 0.00       | 堆    |
| 504562        | 15/11/2019 | B.             |     | <b>Binver</b>       |                        |     | HD11557 SILVERADO | 0.00       | 堆    |
| 904561        | 15/11/2019 | $5^{\circ}$    |     | <b>Hicroe</b>       |                        |     | Vanya             | 0.00       | 堆    |
| 904560        | 15/11/2019 | $\overline{5}$ |     | <b>Elover</b>       |                        |     | 1530 02           | 0.00       | 15 + |

More than 200 rec.

The exclamation mark inside the yellow circle indicates that this screen can display 200 orders at a time. To see the other orders you will need to launch a search (i.e. using dates as the criteria) – Consult the section: Searching your file.

#### <span id="page-7-1"></span>**Sorting**

By default, orders are sorted by descending Order number. Just click on the header of a column to apply a sort and click a second time to reverse the sort order.

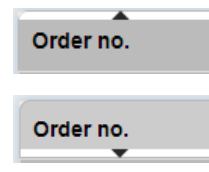

Ascending sort – triangle pointing up

Descending sort - triangle pointing down

#### <span id="page-7-2"></span>**The different columns**

**Order number**: number of your order **Order date**: date when the order was entered in the system **P**: not used **B/O**: not used **Name (delivered to)**: name of the veterinarian or contact person **Contact (delivered to)**: **name of the owner** (or identification of your customer) or **Sampling Location Ref**: your file number or any other identification you have indicated on your request form. **Identifier**: **Animal name or sample identifier**. if there are several animals/samples only the first ID will appear on the list **Sub-total1**: the amount of the order before taxes

### <span id="page-8-0"></span>**The order in detail**

By clicking on  $\mathbf{I}$  (in the last column of Customer order management), you will be able to view the contents of the order including:

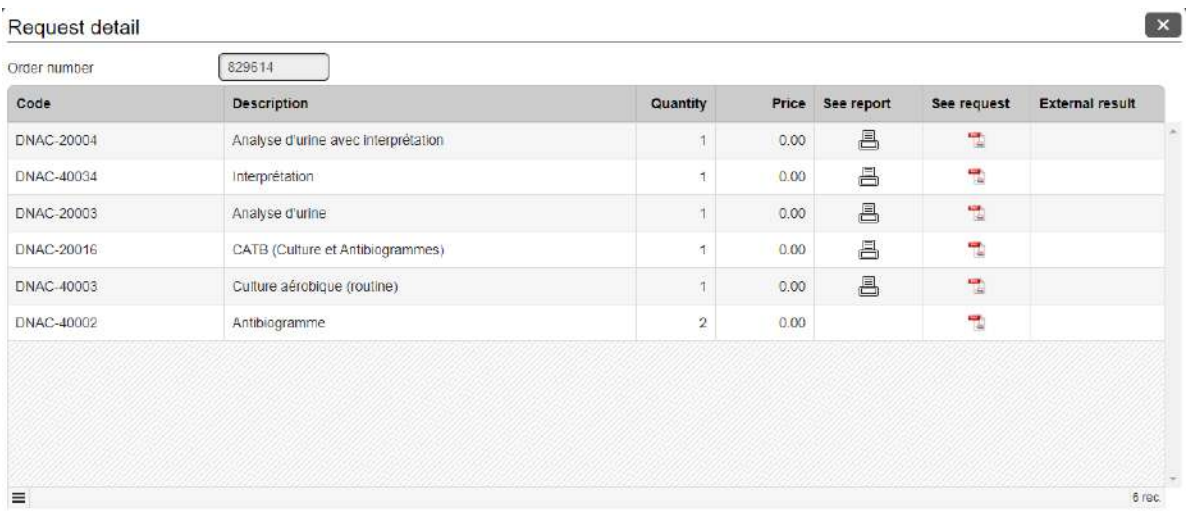

Item code, description, quantity requested and price

The button  $\triangleq$  in the "See report" column allows you to see the analysis report

The icon in the "See request" column allows you to see the original request form submitted. Note that requests remain available for consultation, for a period of 5 to 6 years.

If the result is external, it will be available in the "External result" column.

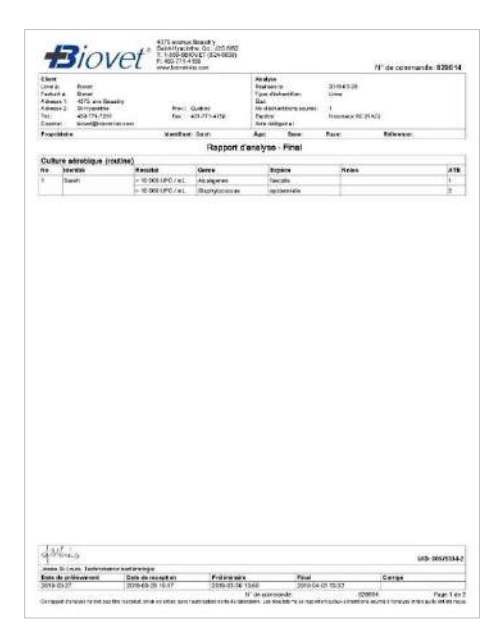

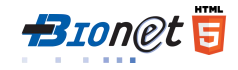

### Customer order management

#### <span id="page-9-0"></span>**Searching your file**

 $\odot$  In process

 $\bullet$  All

The **Results** are displayed by default, so to run a search, you must click on the **Filters** option. You can then search according to one or more search criteria.

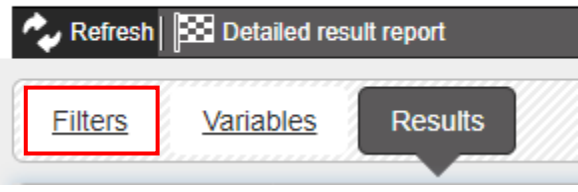

Transaction state **All:** allows you to see all orders since February 2010.

**In process:** allows you to see orders that are pending or not yet billed.

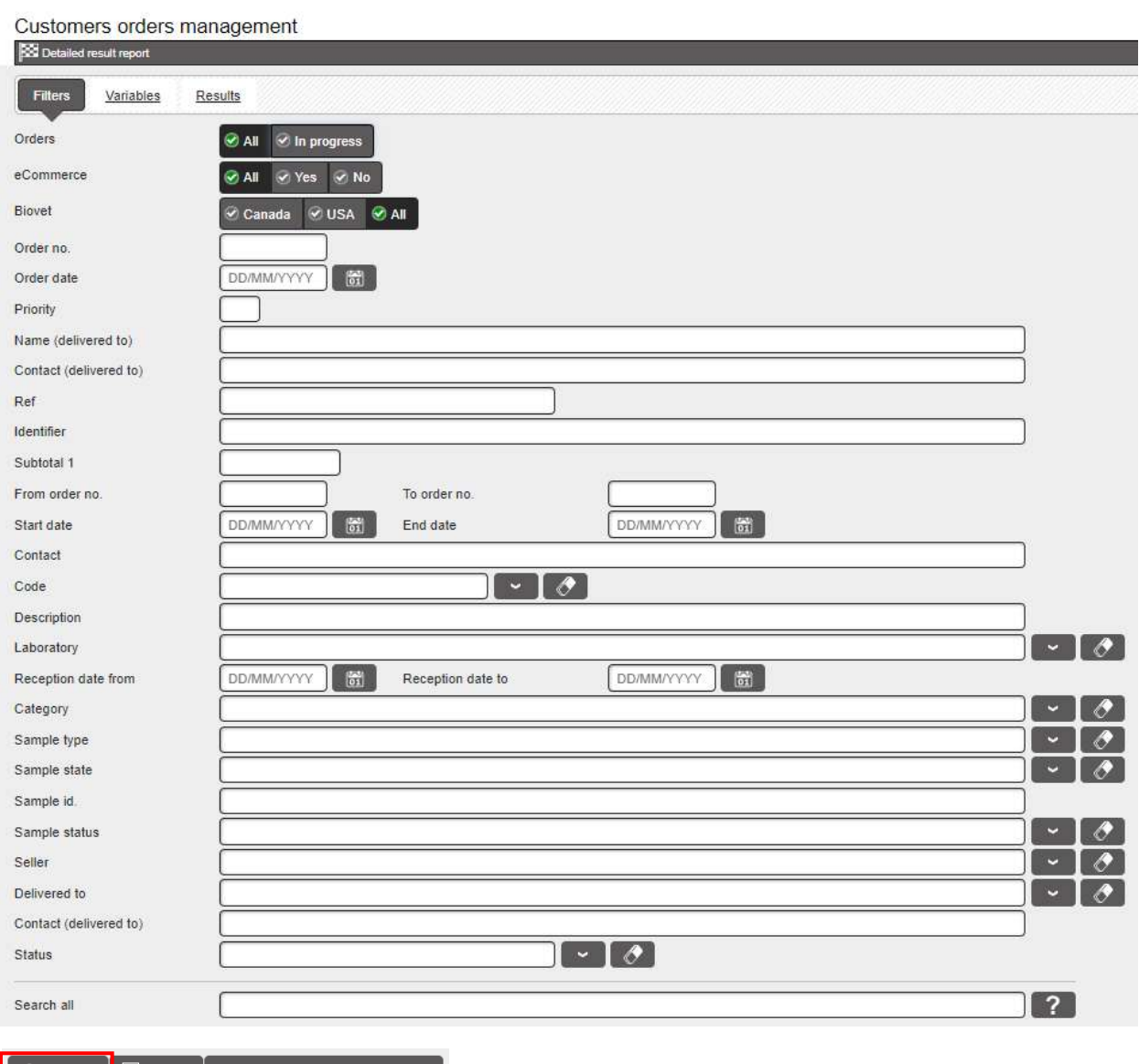

Q Search  $\Big|\mathbb{Q}$  Reset  $\Big|\equiv$  Manage my search templates  $\Big|$ 

Once you have entered the criteria, click **Search** at the bottom of the screen.

The "Search among results" option is not available at this time.

# <span id="page-10-0"></span>**Detailed result report**

A **new option** is now available for those who wish to obtain a **Detailed result report**. This option provides statistics for a specified test.

### Customer order management

Refresh Detailed result report

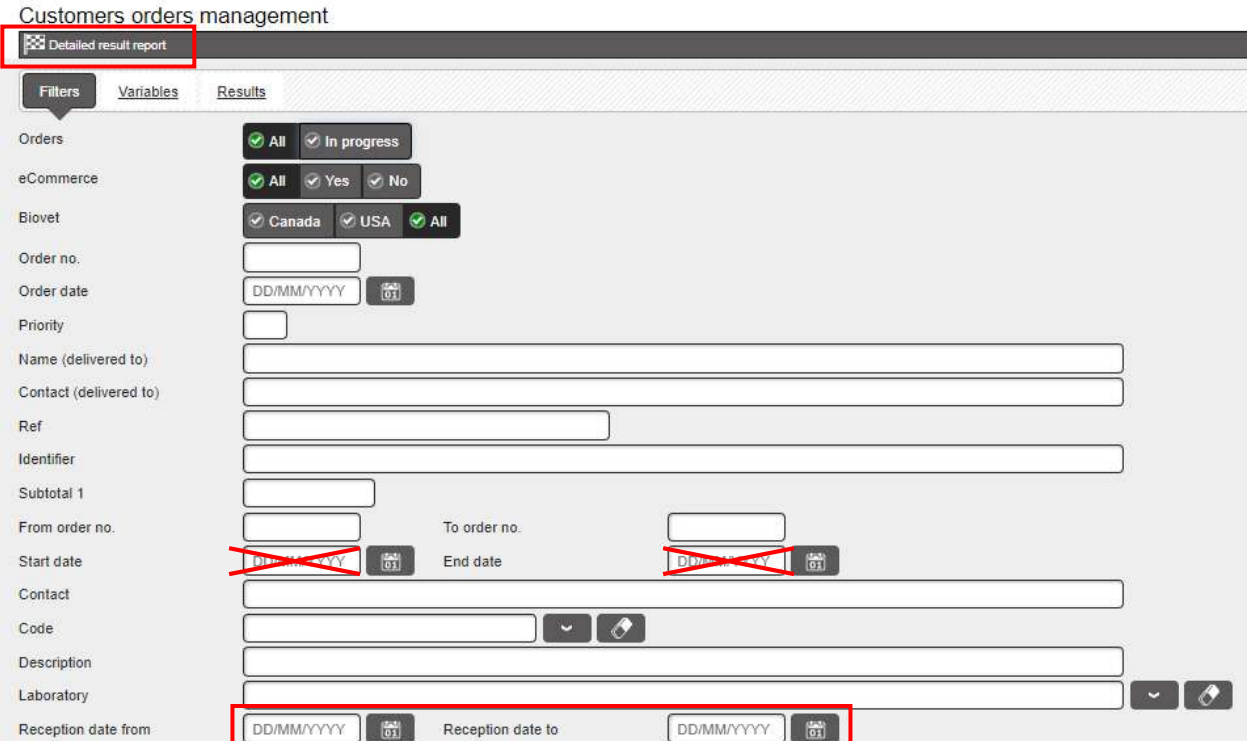

- 1. To obtain a Detailed result report, you must specify an analysis code (e.g. DEAU-20012).
- 2. Enter the **Reception Dates from ... to**, for the period you wish to cover. CAUTION: DO NOT confuse with "Start date" and "End date", which are NOT used.
- 3. Click the **Detailed result report** button at the top of the window.
- 4. A new window opens with your "Detailed result report". You can select any (CTRL + A) and copy / paste (CTRL + C / CTRL + V) data into an Excel spreadsheet to keep this information as needed.

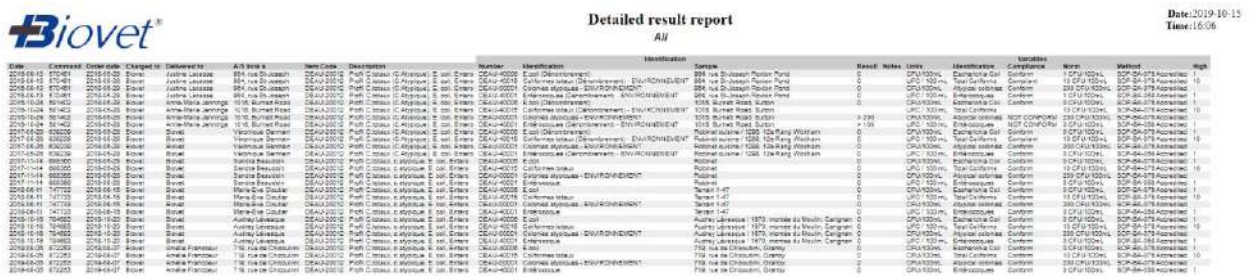

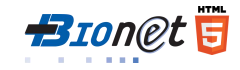

# <span id="page-11-0"></span>**Disconnect from Bionet/Closing**

After 10 minutes of inactivity, the system will disconnect automatically and you will have to reconnect with your password to access Bionet.

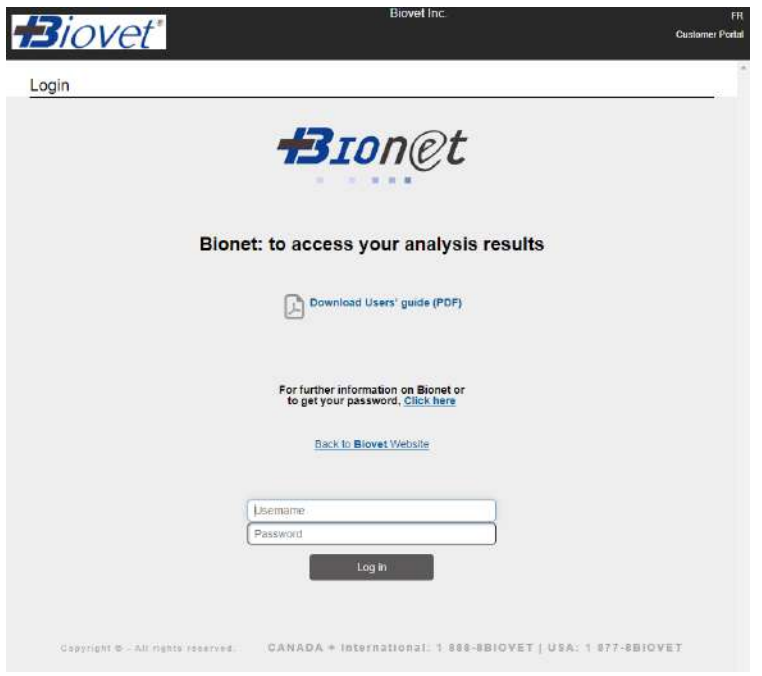

To disconnect from Bionet, simply close the tab or the Web Browser.

## <span id="page-12-0"></span>**NOTES**

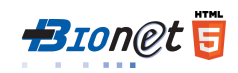

## **NOTES**

## **NOTES**

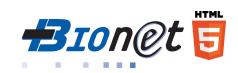

### **To contact us**

<span id="page-15-0"></span>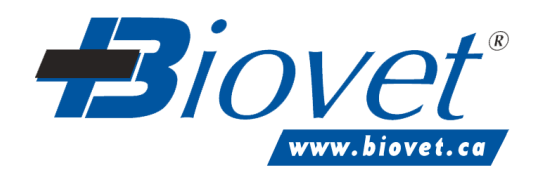

**1-888-8BIOVET** (824-6838)

[sac@biovet-inc.com](mailto:sac@biovet-inc.com)

T 450 771-7291 • F 450 771-4158 4375, Beaudry, St-Hyacinthe QC J2S 8W2

© Biovet 2019